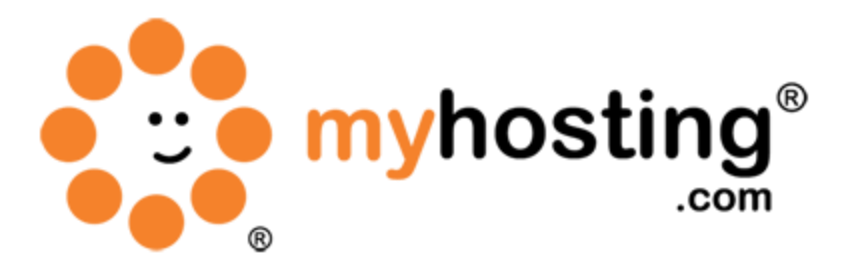

# **Creating a Database and Database User**

## **Contents**

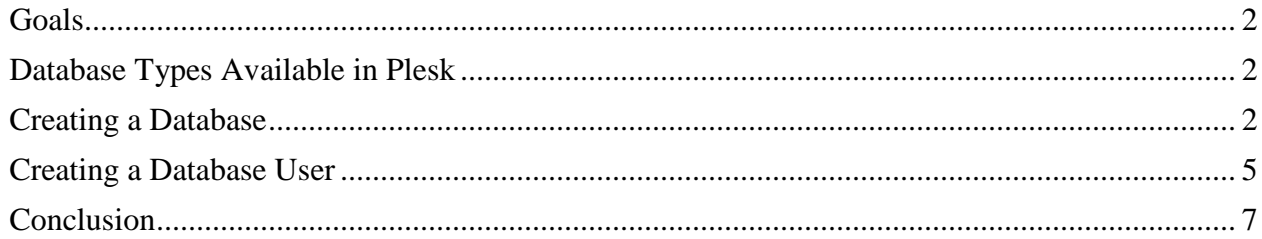

#### *Goals*

This guide will help you create a database and associated database users to be used within your website. In most cases, you will be using a database along with a dynamic web page language within your website. This will allow your website to communicate with the database and pull data to be displayed, as well as store this data within the database so that the data can be easily accessible again.

#### *Database Types Available in Plesk*

Using Plesk, you will have the ability to create MySQL databases on both Linux and Windows servers. However, if you purchase the necessary add-ons, then you can connect to PostgreSQL (Linux) and MS SQL servers (Windows) to create both types of databases.

phpMyAdmin, supplied along with Plesk, will allow you to manage MySQL databases. In case of a MS SQL database, ASP.NET Enterprise Manager is supplied to allow you to view and manage that database.

### *Creating a Database*

In order to create a database within Plesk, you will first need to navigate to the hosting control panel to find the domain for which you want to create the new database.

1. Log into your Plesk control panel with your Plesk login link. It will usually follow this format: [https://youriphere:8443.](https://youriphere:8443/) This will bring up the Plesk login page.

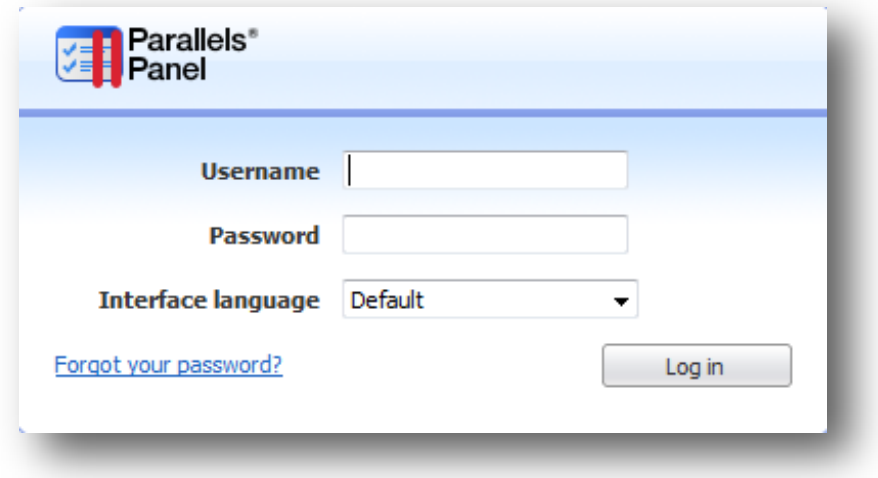

2. Once logged in, you will then need to click on the Domains option under the Hosting Services heading. Now click on the Control Panel link on the far right of your domain name.

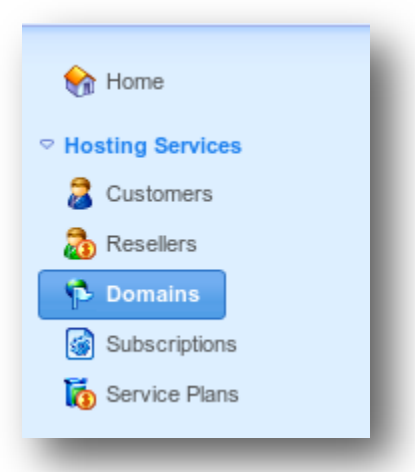

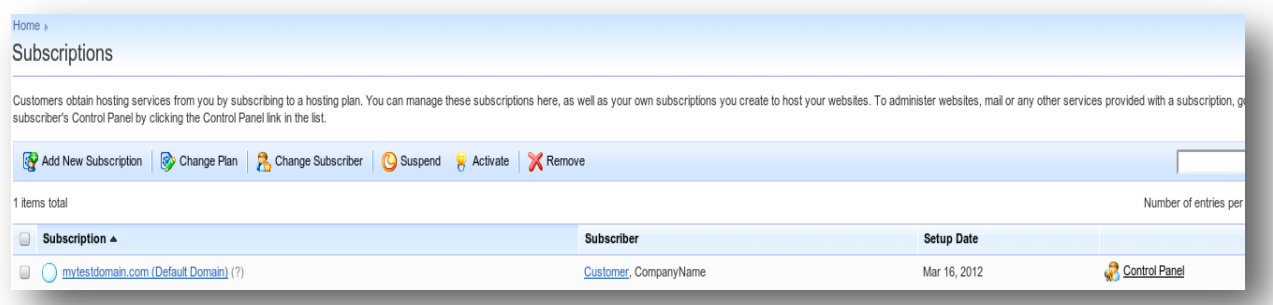

- 3. Now click on the Websites  $&$  Domains tab on the next web page. You then click on the Databases option. In this same location you can manage the databases you have already created using your Plesk control panel.
- 4. You will then need to select the Add New Database icon, which will then redirect you into the database creation wizard.

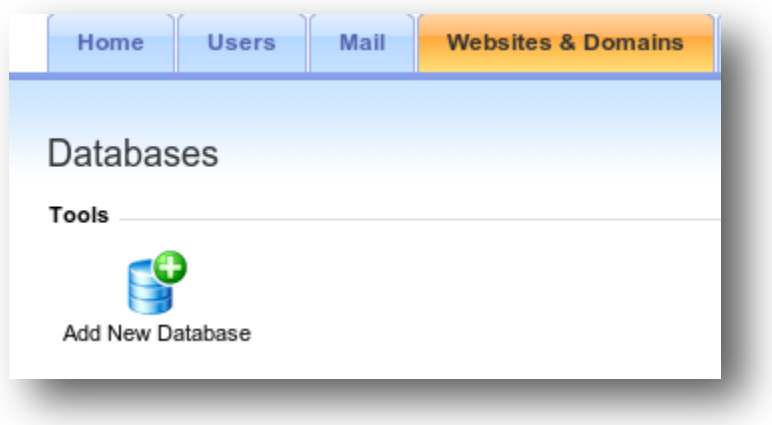

- 5. In the wizard, you will be asked to enter the following details:
	- Database name: This is the actual database name you want to create (in Pleskusername\_ format).
	- Type: Click on the drop-down menu to select what database program you want the new database to be created in (MySQL, PostgreSQL, or MS SQL).

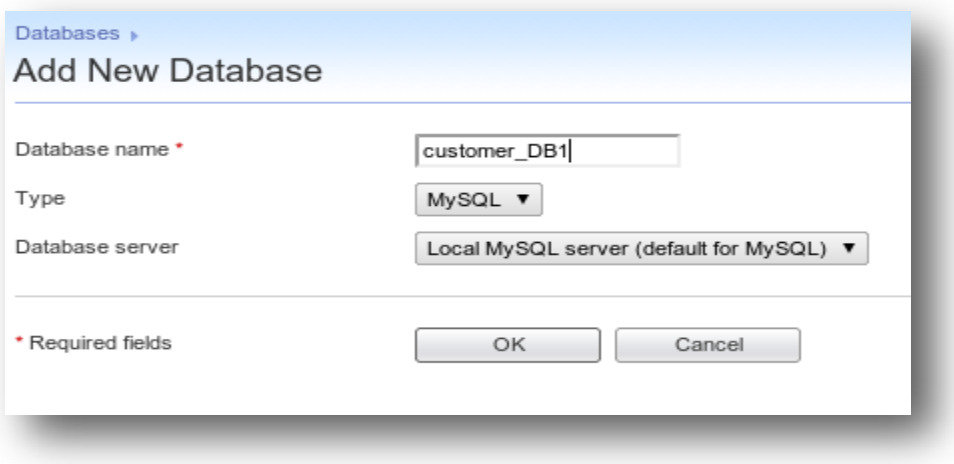

6. Click OK to finish the process.

# *Creating a Database User*

Once you have created the database, it is to time to create a user who will have permission to manage the database content.

- 1. Once you have clicked on OK as shown in the above screenshot, you will be redirected to the management screen for the database you just created. Here you will find the option to Add New Database User
- 2. You will be prompted to enter the following details to create your database user:
	- Database user name: This username will be used to gain access to your newly created database.
	- New password and Confirm password: Provide a secure password here.

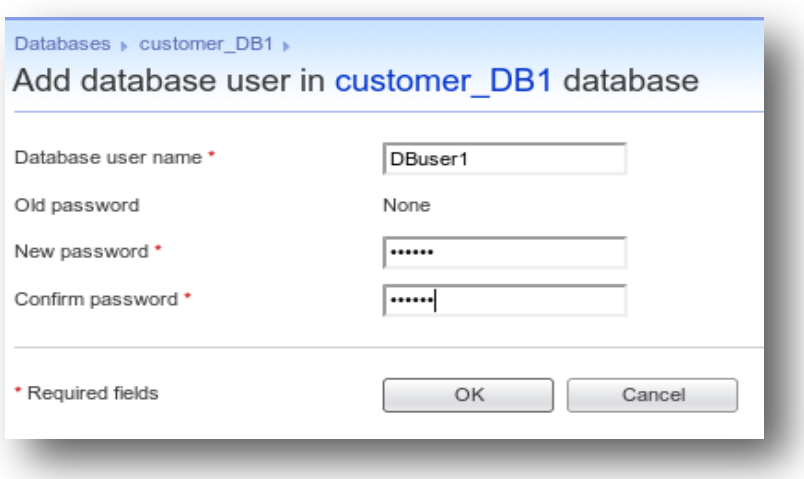

- 3. Click  $\overline{OK}$  to finish the process. Using these details you will be able to gain access to the content of your database.
- 4. Click the Webadmin icon in the Tools group. An interface to phpMyAdmin, phpPgAdmin, or ASP Enterprise Manager will open in a separate browser window.

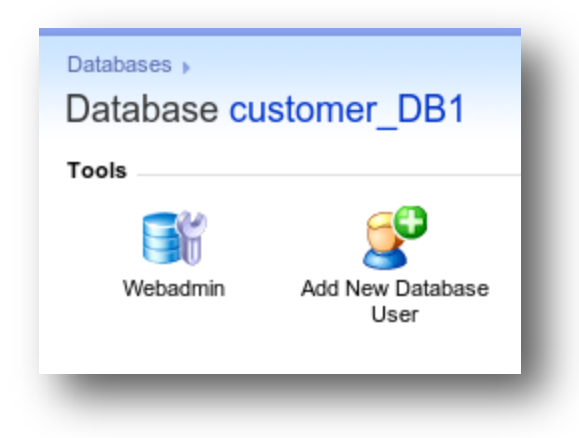

5. The database management tools allow you to operate database user accounts and execute SQL queries through the web browser.

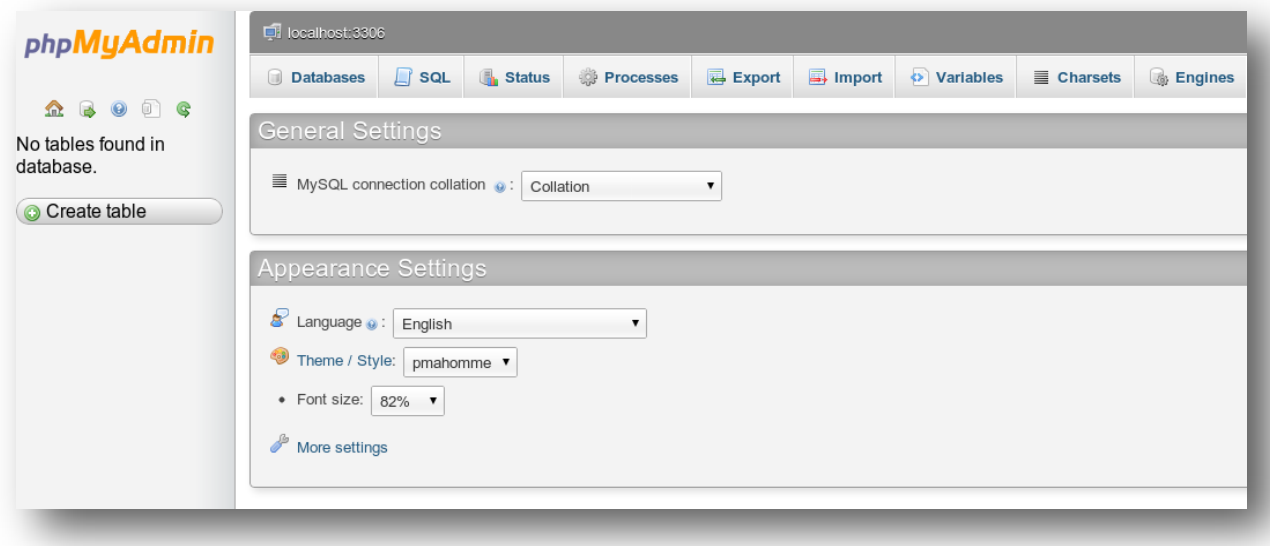

## *Conclusion*

You have successfully created a database and an associated database user. Using these steps you can create a more databases for your site for storing and retrieving data. You may also use the database user details to import the data from your previously backed-up database as well. If you encountered any issues with this guide, please also note that there is additional information available in our Wiki database at http://myhosting.com/kb. Finally, we encourage you to contact our technical support team by email at vps@myhosting.com, or calling us at 1-866-289-5091 with any questions or concerns.